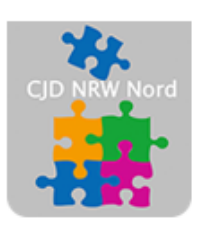

Das CJD - die Chancengeber **CJD Dortmund** 

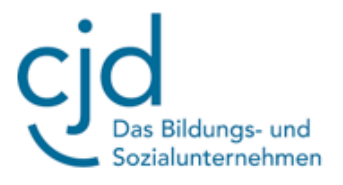

# Anleitung: Tablet: Desktop und Windows-Startmenü

Digitale Standards für Schülerinnen und Schüler

# CJD Christophorusschule Dortmund

Stand 01.10.2022

Version 1.0

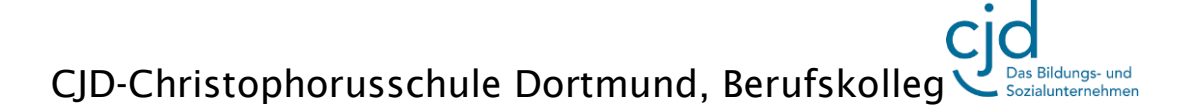

Dokument Digitale Standards für Schülerinnen und Schüler: Desktop und Startmenü

## **Desktop und Startmenü**

Wenn Windows hochgefahren ist, sehen Sie den **Desktop**. Desktop heißt auf Deutsch "Schreibtisch". Hier können Sie Dateien ablegen und Ordner einrichten.

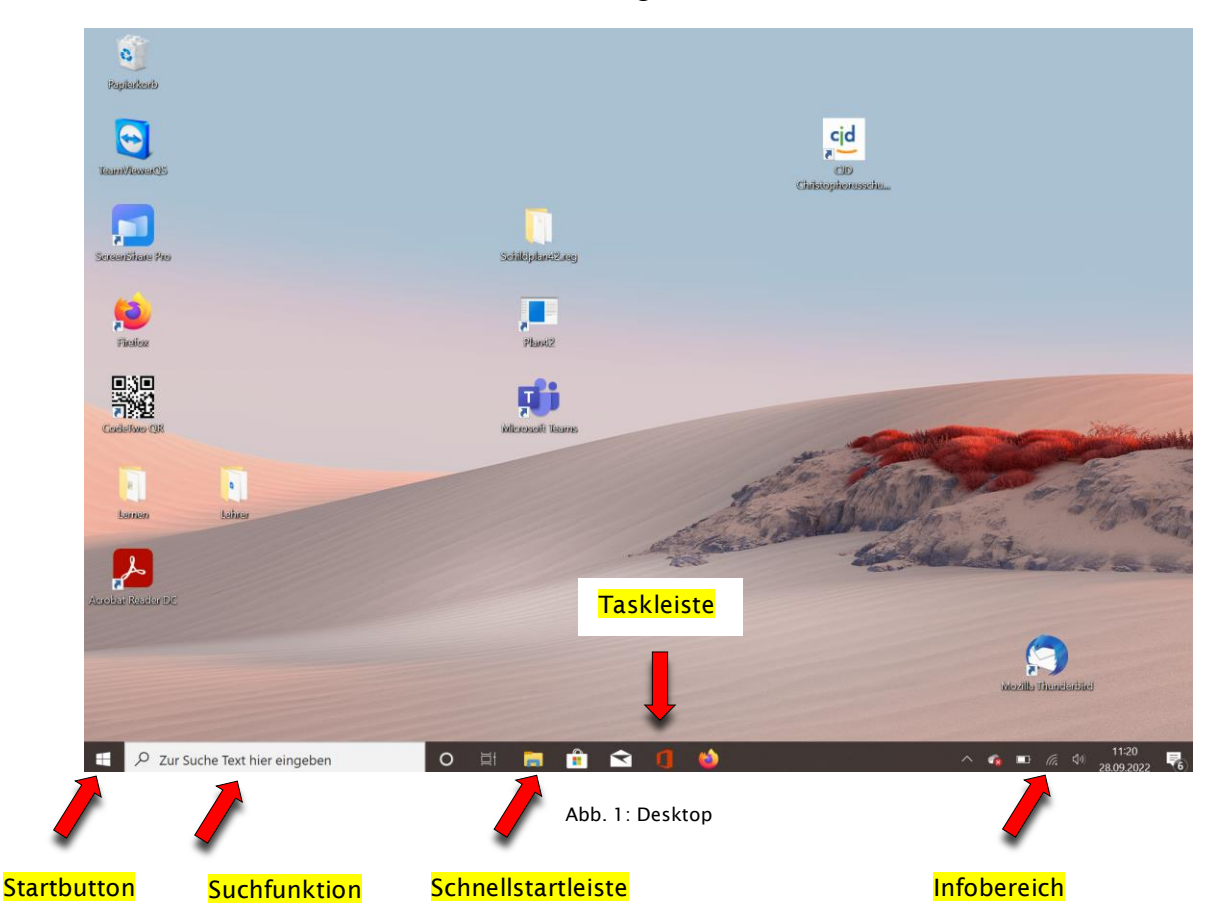

Der schwarze Balken am unteren Rand ist die **Taskleiste**. Sie enthält den **Startbutton mit dem Startmenü**, eine **Windows-Suchfunktion**, die **Schnellstartleiste** und den **Infobereich**.

### **Das Startmenü**

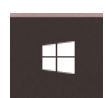

Unten links auf dem Bildschirm sehen Sie ein geteiltes Viereck, das wie eine Fahne oder ein Fenster aussieht. Das ist der "Startbutton" (deutsch: Startknopf). Damit können Sie das **Startmenü** von Windows öffnen. Über das Startmenü können alle auf dem Tablet vorhandenen Programme gestartet werden.

Dokument Digitale Standards für Schülerinnen und Schüler: Desktop und Startmenü

**Zuletzt hinzugefüg** Produktivität Das Startmenü besteht aus drei Spalten: der **C** TeamView  $w \equiv x \equiv$ **Symbolspalte**, der **Programmspalte** und  $\overline{t}$  $0<sup>2</sup>$ Pa. den **Kacheln.** <sup>3D-Viewer</sup>  $\overline{1}$  7-Zip Die linke Spalte ist die **Symbolspalte** und  $\overline{A}$  $A \equiv$  Access sie enthält standardgemäß die Symbole für Adobe Acrobat Do Durchsuchen Ausschalten, Einstellungen,  $\rightarrow$  Any DVD **Programmspalte** Bilder Dokumente und Ħ Ausschneiden und skia Benutzer. Sie kann Microsoft Store geändert werden. Kacheln $\overline{a}$ Canon iP7200 serie  $\overline{E}$  $\circ$ Cortana  $\Box$ Filme & TV Rechts daneben finden Sie die  $\overline{\mathbb{R}}$ Dolby Audio **Programmspalte**. Sie enthält die Liste aller Programme alphabetisch geordnet. a) the Einstellunger Die Liste ist sehr lang, so **Symbolspalte** dass sie mit dem Schieberegler gescrollt werden muss.

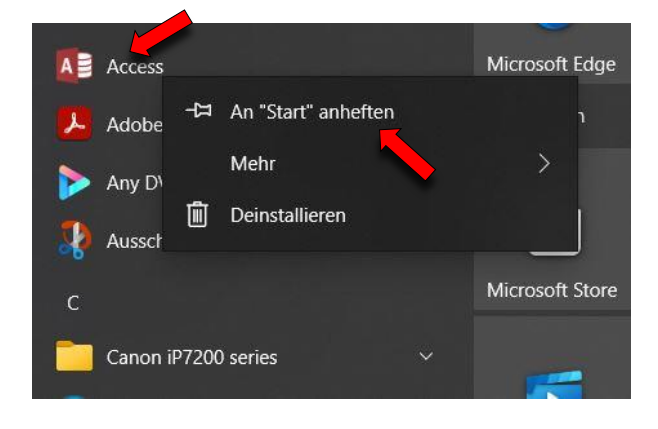

Auf der rechten Seite finden sich die **Kacheln**. Die Kacheln bestehen aus von Ihren bevorzugten Programmen, die Sie hier einfügen oder entfernen können. Dafür klicken Sie in der Programmleiste mit der rechten Maustaste auf ein Programm Ihrer Wahl (in diesem Fall "Access") und wählen "An Start anfügen". Das Programm befindet sich nun im Startmenü und kann mit einem Klick auf die rechte Maustaste auch wieder daraus entfernt werden.

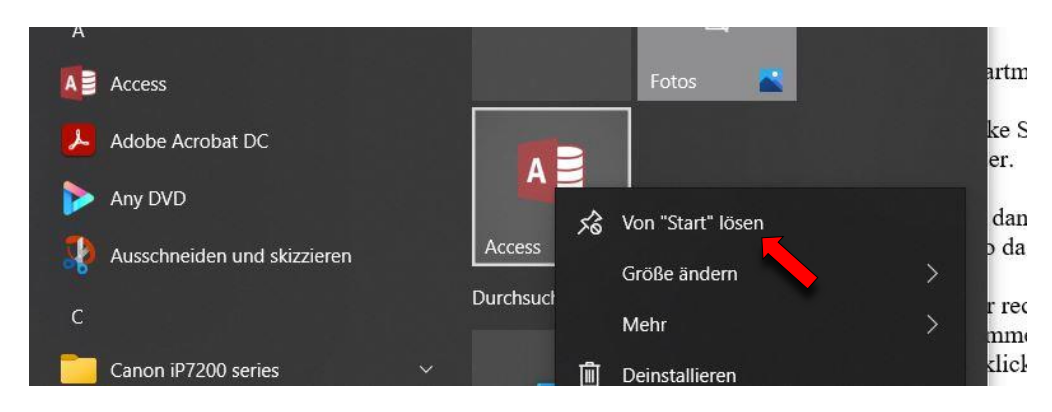

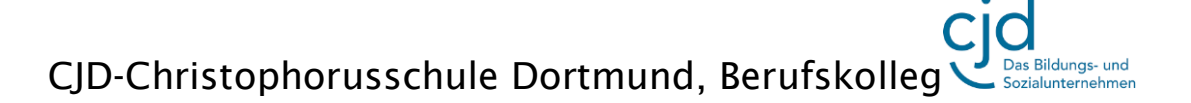

Dokument Digitale Standards für Schülerinnen und Schüler: Desktop und Startmenü

### **Die Schnellstartleiste**

Programme, die man häufig nutzt, sollten schnell aufgerufen werden können. Dafür ist die **Schnellstartleiste** da. Klicken Sie wieder im Startmenü mit der rechten Maustaste auf "Access" und wählen Sie dann im Auswahlmenü "Mehr".

Es öffnet sich ein weiteres Menü, wo sie das Programm an die Taskleiste anheften können.

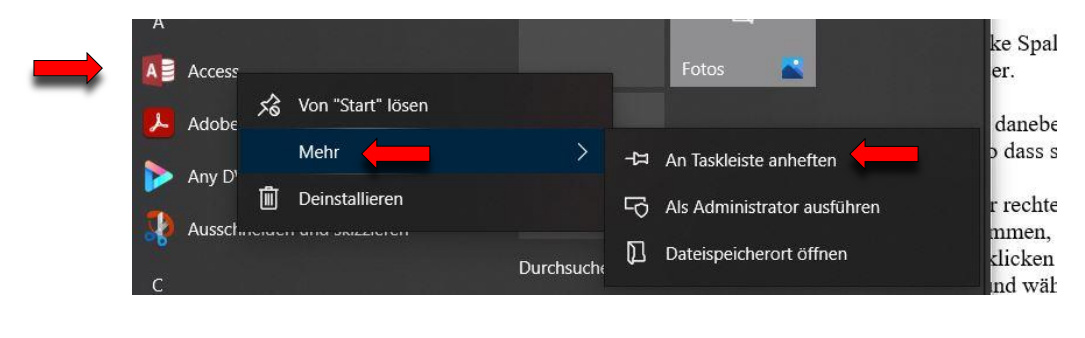

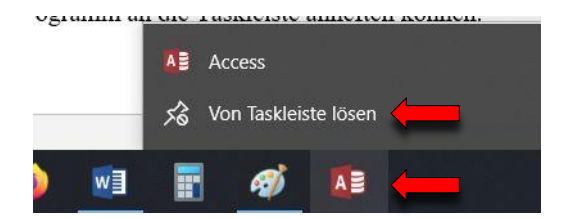

Mit einem rechten Mausklick auf das Symbol in der Taskleiste können Sie das Programm auch wieder entfernen.

### **Der Infobereich**

Auf der rechten Seite befindet sich der **Infobereich**. Dort werden zum Beispiel Datum und Uhrzeit, Status der Internet-Verbindung, Lautstärke und Batteriezustand angezeigt. Welche Symbole Sie sehen ist bei jedem Gerät anders. Mit einem Klick auf den nach oben zeigenden Pfeil werden weitere Symbole angezeigt.

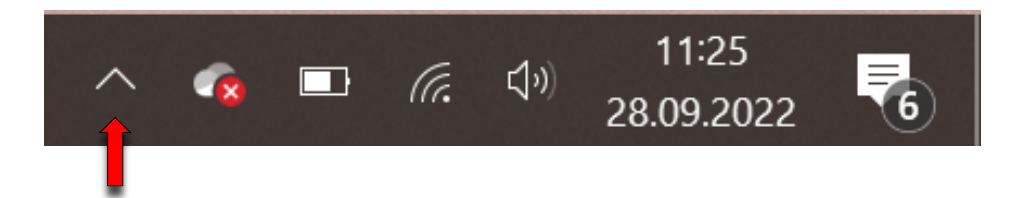